# ISE 2.4 pxGrid IND 1.6.1-Integration konfigurieren ٦

## Inhalt

**Einführung Voraussetzungen** Anforderungen Verwendete Komponenten Konfigurieren Übergeordnetes Flussdiagramm Konfigurationen Schritt 1: Konfigurieren benutzerdefinierter Endgeräteattribute auf der ISE Schritt 2: Konfigurieren der Profilerichtlinie mithilfe von benutzerdefinierten Attributen Schritt 3: Aktivieren benutzerdefinierter Attribute für die Profilerzwingung Schritt 4: IND-Identitätszertifikat exportieren Schritt 5: IND-Identitätszertifikat in ISE Trusted Store hochladen Schritt 6: Zertifikat für IND erstellen Schritt 7: Zertifikatskette im PKCS12-Format herunterladen Schritt 8: Zertifikatskette auf IND hochladen Schritt 9: Konfigurieren des Richtlinienservers auf IND Schritt 10: Konfiguration der pxGrid-Integration in IND Schritt 11: IND auf ISE genehmigen Schritt 12: Aktivieren Sie pxGrid Service auf IND. Überprüfen ISE-Verifizierung IND-Verifizierung Fehlerbehebung Synchronisierungsstatus in Nicht synchronisiert auf IND fixiert Nicht alle Endpunkte werden mit der ISE gemeinsam genutzt. assetTag und AssetGroup sind auf der ISE nicht verfügbar

# Einführung

In diesem Dokument wird beschrieben, wie die Integration von Identity Services Engine (ISE) 2.4 und Industrial Network Director 1.6.1-4 über pxGrid (Platform Exchange Grid) konfiguriert und Fehler bei der Fehlerbehebung behoben werden. Cisco IND ist bei pxGrid als Publisher registriert und veröffentlicht Informationen zu Endgeräteattributen für die ISE für das IOTASSET Dictionary.

## Voraussetzungen

Anforderungen

Cisco empfiehlt, über grundlegende Kenntnisse in folgenden Bereichen zu verfügen:

- Cisco Identity Service Engine
- Cisco Industrial Network Director

#### Verwendete Komponenten

Die Informationen in diesem Dokument basieren auf den folgenden Software- und Hardwareversionen:

- Cisco Identity Service Engine Version 2.4 p6
- Director für Industrienetzwerke 1.6.1-4

## Konfigurieren

## Übergeordnetes Flussdiagramm

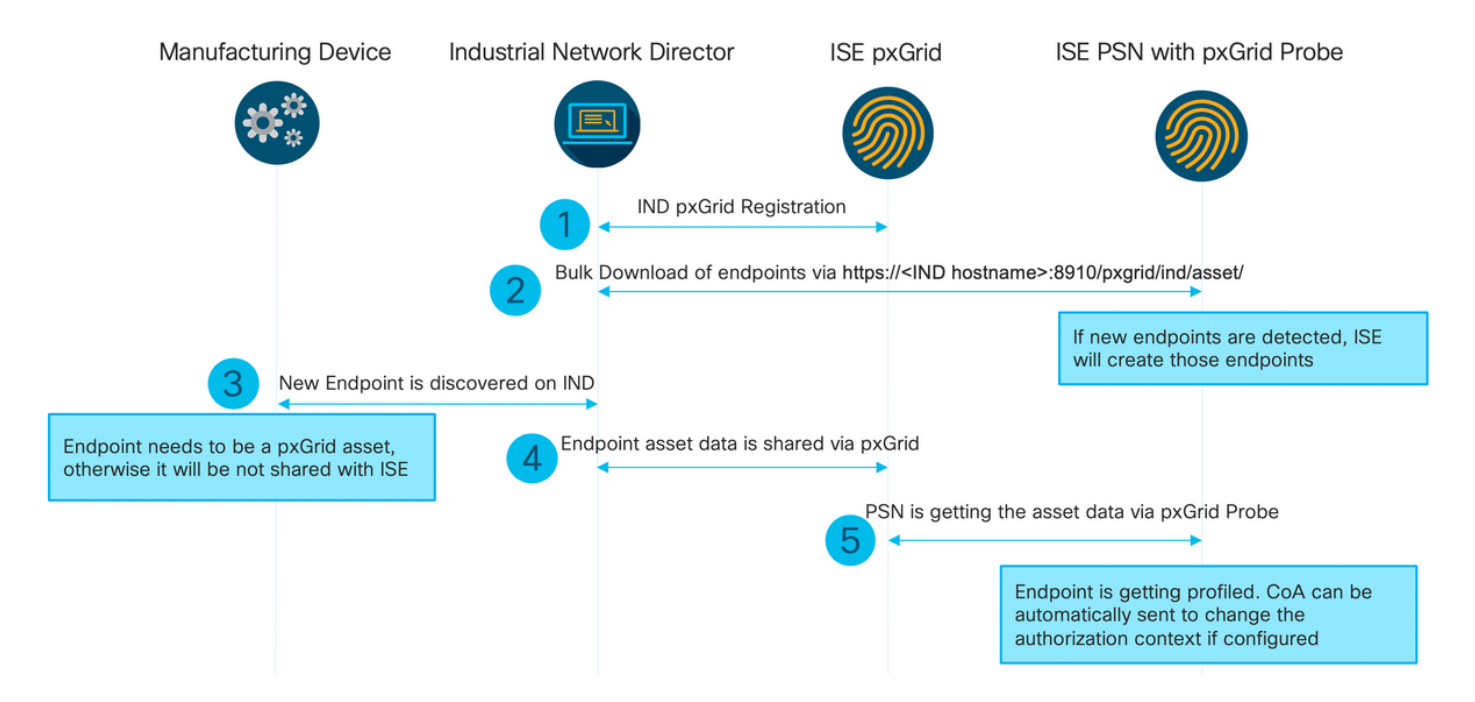

#### 1. IND registriert sich bei ISE über pxGrid Version 2 auf ISE pxGrid-Knoten. Entsprechende Protokolle von IND (application.log):

2019-05-22 14:31:17,770:INFO:qtp281049997-52711:PxgridPublisher:: Connect start 2019-05-22 14:31:17,770:INFO:qtp281049997-52711:PxgridPublisher:: Hostname:WIN2012-AAA IpAddress:10.62.145.130 2019-05-22 14:31:17,770:INFO:qtp281049997-52711:PxgridPublisher:: pxGrid RestBaseUrl:https://WIN2012-AAA:8910/pxgrid/ind/asset/ 2019-05-22 14:31:17,770:INFO:qtp281049997-52711:PxgridController:: Send Request ServiceRegister invoked with pxGridServer(s) [ISE24-1ek.example.com] 2019-05-22 14:31:17,770:INFO:qtp281049997-52711:PxgridController:: Sending ServiceRegister request to pxGridServer ISE24-1ek.example.com 2019-05-22 14:31:17,786:INFO:qtp281049997-52711:PxgridController:: Request={"name":"com.cisco.endpoint.asset","properties":{"wsPubsubService":"com.cisco.ise.pubsub ","restBaseUrl":"https://WIN2012- AAA:8910/pxgrid/ind/asset/","assetTopic":"/topic/com.cisco.endpoint.asset"}}

2019-05-22 14:31:17,911:INFO:qtp281049997-52711:PxgridController:: Response={"id":"76d4abaf-9efd-4c68-a046-79e049564902","reregisterTimeMillis":"300000"} 2019-05-22 14:31:17,911:INFO:qtp281049997-52711:PxgridController:: Send Request ServiceLookup invoked with pxGridServer(s) [ISE24-1ek.example.com] 2019-05-22 14:31:17,911:INFO:qtp281049997-52711:PxgridController:: Sending ServiceLookup request to pxGridServer ISE24-1ek.example.com 2019-05-22 14:31:17,911:INFO:qtp281049997-52711:PxgridController:: Request={"name":"com.cisco.ise.pubsub"} 2019-05-22 14:31:17,911:INFO:qtp281049997-52711:PxgridController:: Response={"services":[{"name":"com.cisco.ise.pubsub","nodeName":"ise-pubsub-ise24- 1ek","properties":{"wsUrl":"wss://ISE24-1ek.example.com:8910/pxgrid/ise/pubsub"}}]} 2019-05-22 14:31:17,911:INFO:qtp281049997-52711:PxgridPublisher:: wsUrl=wss://ISE24- 1ek.example.com:8910/pxgrid/ise/pubsub 2019-05-22 14:31:17,911:INFO:qtp281049997-52711:PxgridController:: Send Request AccessSecret invoked with pxGridServer(s) [ISE24-1ek.example.com] 2019-05-22 14:31:17,911:INFO:qtp281049997-52711:PxgridController:: Sending AccessSecret request to pxGridServer ISE24-1ek.example.com 2019-05-22 14:31:17,926:INFO:qtp281049997-52711:PxgridController:: Request={"peerNodeName":"isepubsub-ise24-1ek"} 2019-05-22 14:31:17,926:INFO:qtp281049997-52711:PxgridController:: Access Secret recieved 2019-05-22 14:31:17,926:INFO:qtp281049997-52711:PxgridPublisher:: Client created Wie in den Protokollen gezeigt, hat IND sich für das AssetTopic registriert.

#### 2. ISE PSN mit aktivierter pxgrid-Überprüfung lädt vorhandene pxGrid-Ressourcen (profiler.log) in großem Umfang herunter:

```
2019-05-22 14:39:25,817 INFO [ProfilerINDSubscriberPoller-56-thread-1][]
cisco.profiler.infrastructure.probemgr.INDSubscriber -::- New services are: [Service
[name=com.cisco.endpoint.asset, nodeName=ind2, properties={wsPubsubService=com.cisco.ise.pubsub,
restBaseUrl=https://WIN2012-AAA:8910/pxgrid/ind/asset/,
assetTopic=/topic/com.cisco.endpoint.asset}]]
2019-05-22 14:39:26,011 INFO [ProfilerINDSubscriberPoller-56-thread-1][]
cisco.profiler.infrastructure.probemgr.INDSubscriber -::- NODENAME:ind2
2019-05-22 14:39:26,011 INFO [ProfilerINDSubscriberPoller-56-thread-1][]
cisco.profiler.infrastructure.probemgr.INDSubscriber -::- REQUEST
BODY{"offset":"0","limit":"500"}
2019-05-22 14:39:26,046 INFO [ProfilerINDSubscriberPoller-56-thread-1][]
cisco.profiler.infrastructure.probemgr.INDSubscriber -::- Response status={}200
2019-05-22 14:39:26,046 INFO [ProfilerINDSubscriberPoller-56-thread-1][]
cisco.profiler.infrastructure.probemgr.INDSubscriber -::- Content: "OUT_OF_SYNC"
2019-05-22 14:39:26,047 INFO [ProfilerINDSubscriberPoller-56-thread-1][]
cisco.profiler.infrastructure.probemgr.INDSubscriber -::- Status is :"OUT_OF_SYNC"
2019-05-22 14:39:26,047 DEBUG [ProfilerINDSubscriberPoller-56-thread-1][]
cisco.profiler.infrastructure.probemgr.INDSubscriber -::- Static set after adding new services:
[Service [name=com.cisco.endpoint.asset, nodeName=ind,
properties={wsPubsubService=com.cisco.ise.pubsub, restBaseUrl=https://WIN2012-
AAA:8910/pxgrid/ind/asset/, assetTopic=/topic/com.cisco.endpoint.asset}], Service
[name=com.cisco.endpoint.asset, nodeName=ind2, properties={wsPubsubService=com.cisco.ise.pubsub,
restBaseUrl=https://WIN2012-AAA:8910/pxgrid/ind/asset/,
assetTopic=/topic/com.cisco.endpoint.asset}]]
2019-05-22 14:39:26,052 INFO [ProfilerINDSubscriberBulkRequestPool-80-thread-1][]
cisco.profiler.infrastructure.probemgr.INDSubscriber -::- NODENAME:ind2
2019-05-22 14:39:26,052 INFO [ProfilerINDSubscriberBulkRequestPool-80-thread-1][]
cisco.profiler.infrastructure.probemgr.INDSubscriber -::- REQUEST
BODY{"offset":"0","limit":"500"}
2019-05-22 14:39:26,111 INFO [ProfilerINDSubscriberBulkRequestPool-80-thread-1][]
cisco.profiler.infrastructure.probemgr.INDSubscriber -::- Response status={}200
2019-05-22 14:39:26,111 INFO [ProfilerINDSubscriberBulkRequestPool-80-thread-1][]
cisco.profiler.infrastructure.probemgr.INDSubscriber -::- Content:
{"assets":[{"assetId":"100","assetName":"WIN2012-
CHILD","assetIpAddress":"10.62.145.131","assetMacAddress":"00:50:56:b6:46:87","assetVendor":"VMw
```

```
are","assetProductId":"Unknown","assetSerialNumber":"","assetDeviceType":"Server","assetSwRevisi
on":"","assetHwRevision":"","assetProtocol":"NetBIOS","assetConnectedLinks":[],"assetCustomAttri
butes":[{"key":"assetGroup","value":"Root"},{"key":"assetTag","value":"SEC_TAG2"}]},{"assetId":"
101","assetName":"win2012.example.com","assetIpAddress":"10.62.145.72","assetMacAddress":"00:50:
56:9c:3f:92","assetVendor":"VMware","assetProductId":"Unknown","assetSerialNumber":"","assetDevi
ceType":"Server","assetSwRevision":"","assetHwRevision":"","assetProtocol":"NetBIOS","assetConne
ctedLinks":[],"assetCustomAttributes":[{"key":"assetGroup","value":"Root"},{"key":"assetTag","va
lue":""}]}]}
2019-05-22 14:39:26,111 DEBUG [ProfilerINDSubscriberBulkRequestPool-80-thread-1][]
cisco.profiler.infrastructure.probemgr.INDSubscriber -::- Parsing bulk response
{"assets":[{"assetId":"100","assetName":"WIN2012-
CHILD","assetIpAddress":"10.62.145.131","assetMacAddress":"00:50:56:b6:46:87","assetVendor":"VMw
are","assetProductId":"Unknown","assetSerialNumber":"","assetDeviceType":"Server","assetSwRevisi
on":"","assetHwRevision":"","assetProtocol":"NetBIOS","assetConnectedLinks":[],"assetCustomAttri
butes":[{"key":"assetGroup","value":"Root"},{"key":"assetTag","value":"SEC_TAG2"}]},{"assetId":"
101","assetName":"win2012.example.com","assetIpAddress":"10.62.145.72","assetMacAddress":"00:50:
56:9c:3f:92","assetVendor":"VMware","assetProductId":"Unknown","assetSerialNumber":"","assetDevi
ceType":"Server","assetSwRevision":"","assetHwRevision":"","assetProtocol":"NetBIOS","assetConne
ctedLinks":[],"assetCustomAttributes":[{"key":"assetGroup","value":"Root"},{"key":"assetTag","va
lue":""}]}]}
```
3. Ein neuer Endpunkt wird auf IND entdeckt (Endpunkt muss mit einem Protokoll erkannt werden, andernfalls wird der Endpunkt nicht als pxGrid-Ressource identifiziert und nicht über pxGrid mit ISE gemeinsam genutzt).

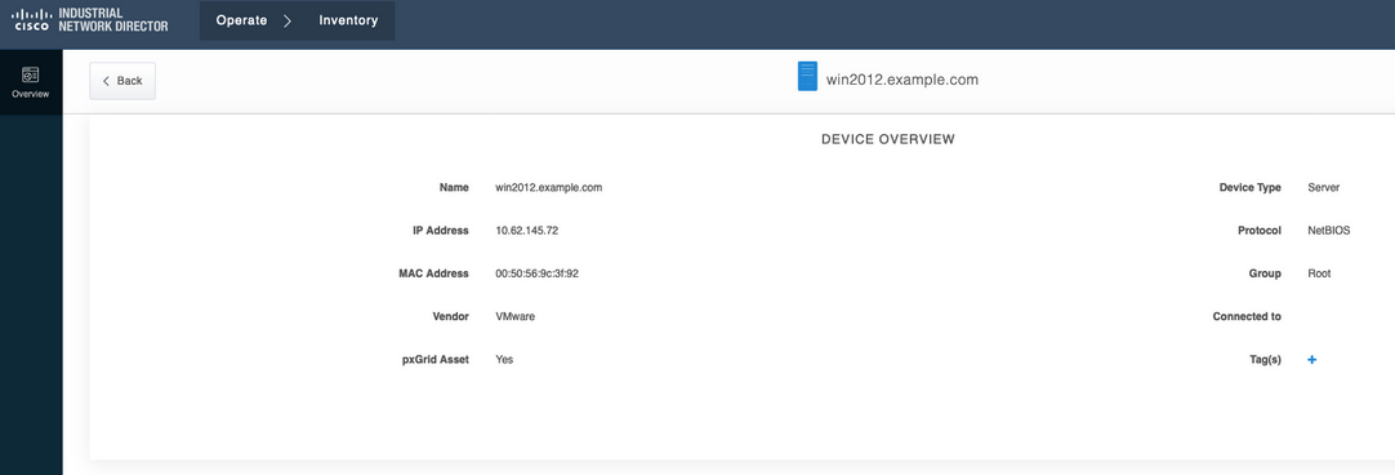

4. IND veröffentlicht diese Informationen an ISE pxGrid-Knoten

#### 5. PSN über pxGrid-Anfrage empfängt diese Daten (profiler.log):

```
2019-05-22 15:20:40,616 DEBUG [Grizzly(2)][]
cisco.profiler.infrastructure.probemgr.INDSubscriber -::- Parsing push notification response:
{"asset":{"assetId":"101","assetName":"win2012.example.com","assetIpAddress":"10.62.145.72","ass
etMacAddress":"00:50:56:9c:3f:92","assetVendor":"VMware","assetProductId":"Unknown","assetSerial
Number":"","assetDeviceType":"Server","assetSwRevision":"","assetHwRevision":"","assetProtocol":
"NetBIOS","assetConnectedLinks":[],"assetCustomAttributes":[{"key":"assetGroup","value":"Root"},
{"key":"assetTag","value":"SEC_TAG2"}]},"opType":"UPDATE"}
2019-05-22 15:20:40,616 DEBUG [Grizzly(2)][]
cisco.profiler.infrastructure.probemgr.INDSubscriber -::- sending endpoint to
forwarder{"assetId":"101","assetName":"win2012.example.com","assetIpAddress":"10.62.145.72","ass
etMacAddress":"00:50:56:9c:3f:92","assetVendor":"VMware","assetProductId":"Unknown","assetSerial
Number":"","assetDeviceType":"Server","assetSwRevision":"","assetHwRevision":"","assetProtocol":
"NetBIOS","assetConnectedLinks":[],"assetCustomAttributes":[{"key":"assetGroup","value":"Root"},
{"key":"assetTag","value":"SEC_TAG2"}]}
2019-05-22 15:20:40,617 INFO [Grizzly(2)][] cisco.profiler.infrastructure.probemgr.Forwarder -
::- Forwarder Mac 00:50:56:9C:3F:92 MessageCode null epSource PXGRIDPROBE
2019-05-22 15:20:40,617 DEBUG [forwarder-2][]
```
cisco.profiler.infrastructure.probemgr.ForwarderHelper -:ProfilerCollection:- sequencing Radius message for mac = 00:50:56:9C:3F:92 2019-05-22 15:20:40,617 DEBUG [forwarder-2][] cisco.profiler.infrastructure.probemgr.Forwarder - :ProfilerCollection:- Processing endpoint:00:50:56:9C:3F:92 2019-05-22 15:20:40,618 DEBUG [forwarder-2][] com.cisco.profiler.im.EndPoint - :ProfilerCollection:- filtered custom attributes are:{assetGroup=Root, assetTag=SEC\_TAG2} 2019-05-22 15:20:40,618 DEBUG [forwarder-2][] cisco.profiler.infrastructure.probemgr.Forwarder - :ProfilerCollection:- Filtering:00:50:56:9C:3F:92 2019-05-22 15:20:40,618 DEBUG [forwarder-2][] cisco.profiler.infrastructure.probemgr.Forwarder - :ProfilerCollection:- Endpoint Attributes:EndPoint[id=<null>,name=<null>] MAC: 00:50:56:9C:3F:92 Attribute:BYODRegistration value:Unknown Attribute:DeviceRegistrationStatus value:NotRegistered Attribute:EndPointProfilerServer value:ISE24-1ek.example.com Attribute:EndPointSource value:PXGRIDPROBE Attribute:MACAddress value:00:50:56:9C:3F:92 Attribute:NmapSubnetScanID value:0 Attribute:OUI value:VMware, Inc. Attribute:PolicyVersion value:0 Attribute:PortalUser value: Attribute:PostureApplicable value:Yes Attribute:assetDeviceType value:Server Attribute:assetGroup value:Root Attribute:assetHwRevision value: Attribute:assetId value:101 Attribute:assetIpAddress value:10.62.145.72 Attribute:assetMacAddress value:00:50:56:9c:3f:92 Attribute:assetName value:win2012.example.com Attribute:assetProductId value:Unknown Attribute:assetProtocol value:NetBIOS Attribute:assetSerialNumber value: Attribute:assetSwRevision value: Attribute:assetTag value:SEC\_TAG2 Attribute:assetVendor value:VMware Attribute:b310a420-78a5-11e9-a189-9ac8f4107843 value:Root Attribute:b8e73d50-78a5-11e9-a189-9ac8f4107843 value:SEC\_TAG2 Attribute:ip value:10.62.145.72 Attribute:SkipProfiling value:false 6. Kontexttransparenz wird mit den richtigen Daten aktualisiert

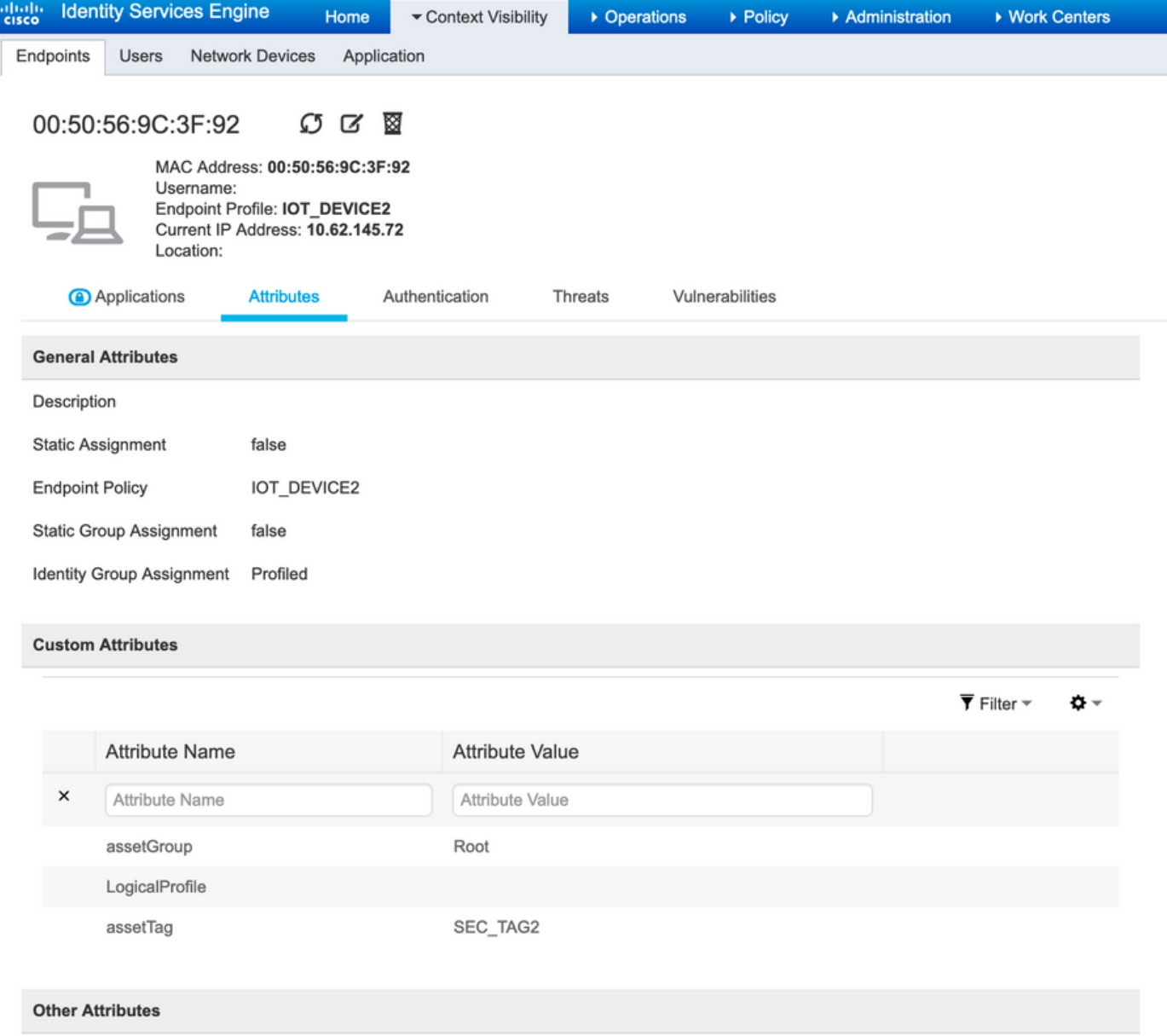

## Konfigurationen

Hinweis: Die Schritte 1 bis 3 sind auch dann erforderlich, wenn Sie AssetGroup und AssetTag in Context Visibility (Kontext-Transparenz) einfach einsehen möchten.

#### Schritt 1: Konfigurieren benutzerdefinierter Endgeräteattribute auf der ISE

Navigieren Sie zu Administration > Identity Management > Settings > Endpoint Custom Attributes. Konfigurieren Sie benutzerdefinierte Attribute (assetGroup und assetTag) entsprechend der Abbildung unten.

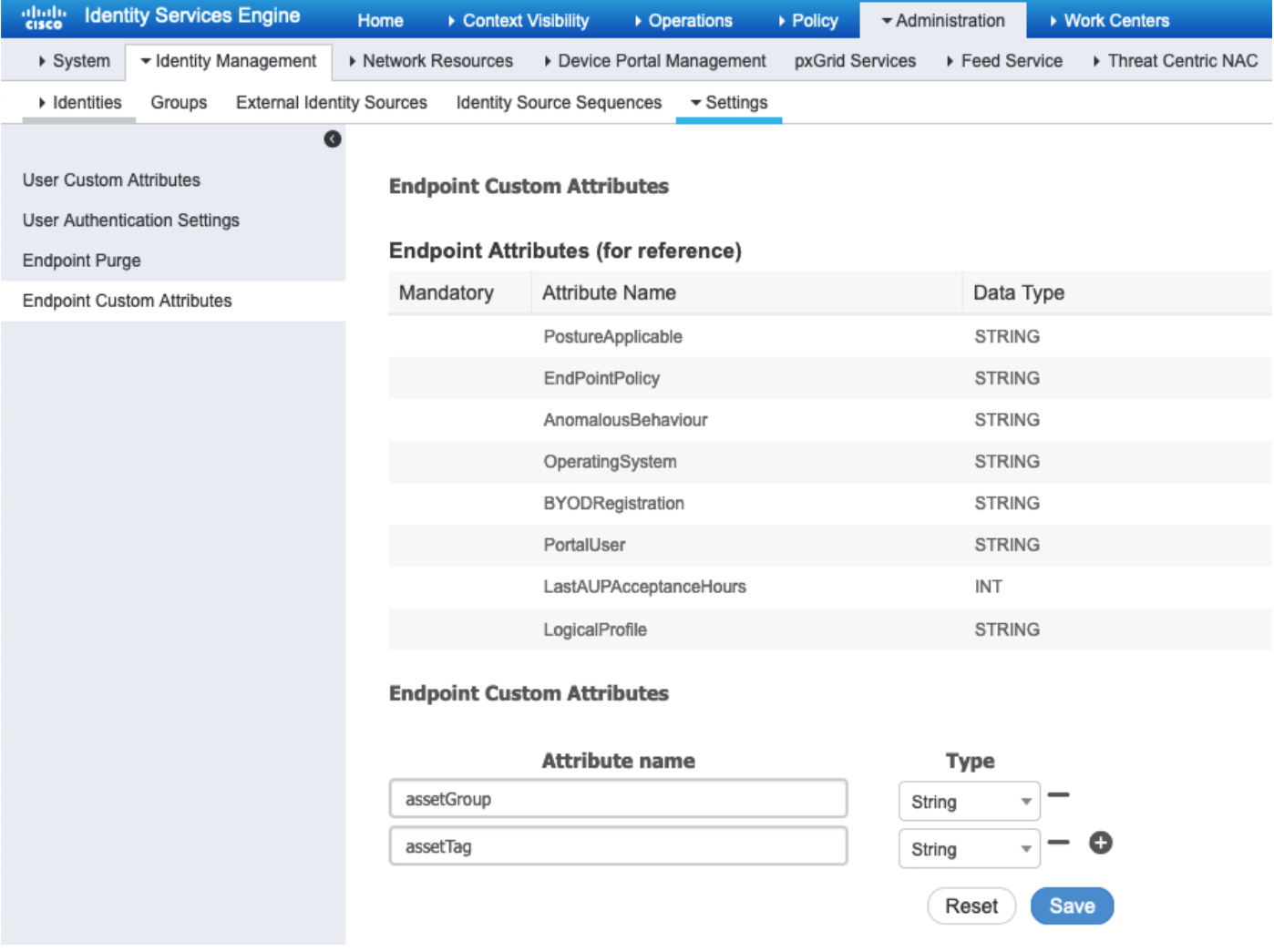

#### Schritt 2: Konfigurieren der Profilerichtlinie mithilfe von benutzerdefinierten Attributen

Navigieren Sie zu Work Center > Profiler > Profiling Policies (Profilerstellungsrichtlinien). Klicken Sie auf Hinzufügen. Konfigurieren Sie die Profilerichtlinie ähnlich der folgenden Abbildung.

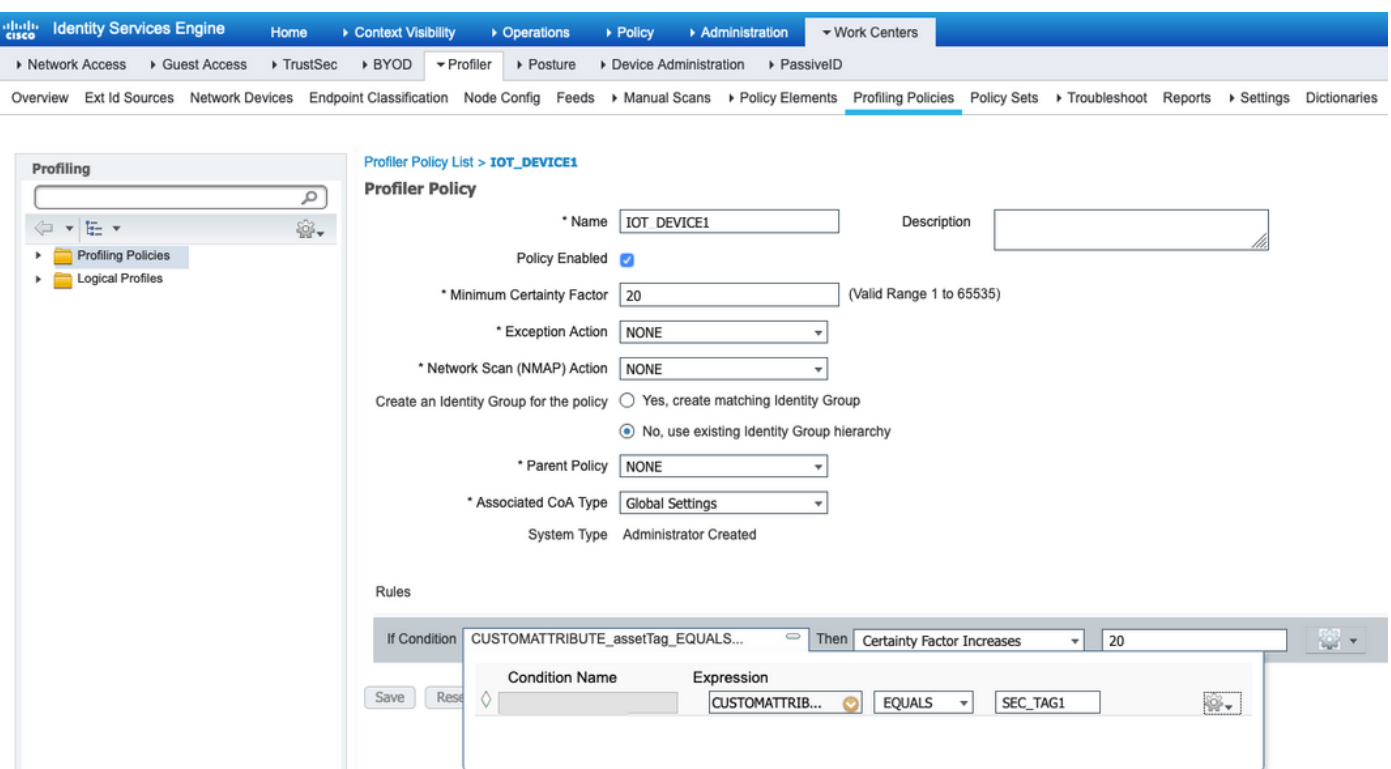

Schritt 3: Aktivieren benutzerdefinierter Attribute für die Profilerzwingung

Navigieren Sie zu Work Centers > Profiler > Settings > Profiler Settings. Sichern Benutzerdefiniertes Attribut für die Profildurchsetzung aktivieren aktiviert ist.

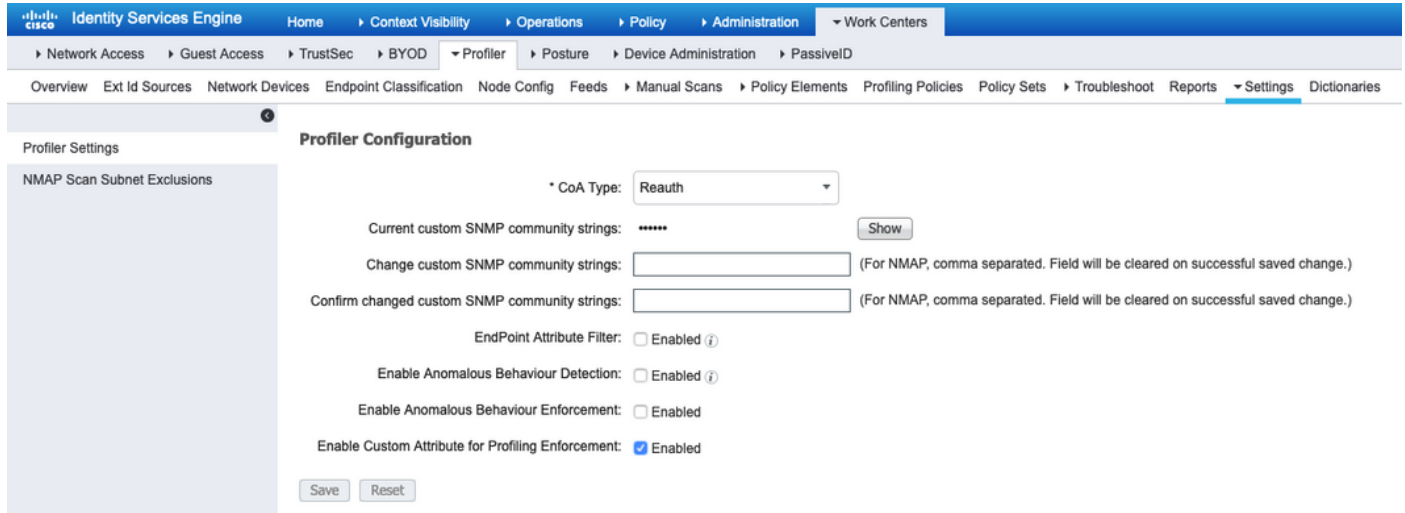

#### Schritt 4: IND-Identitätszertifikat exportieren

Navigieren Sie zu Einstellungen > pxGrid. Klicken Sie auf .pem IND-Zertifikat herunterladen. Dieses Zertifikat wird während der pxGrid-Registrierung verwendet, daher sollte die ISE diesem Zertifikat vertrauen.

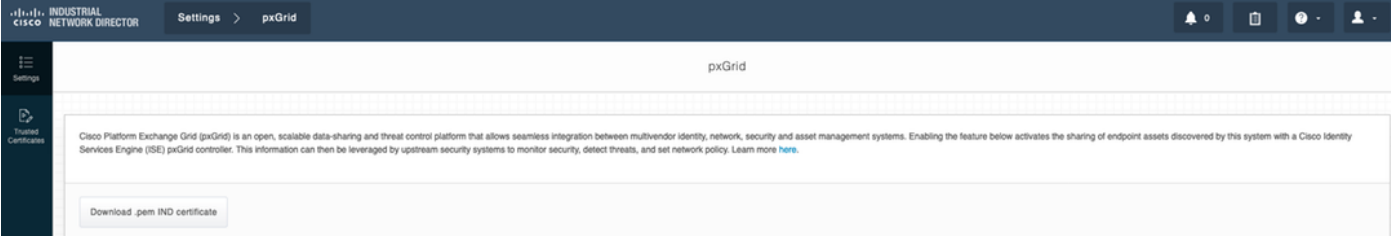

#### Schritt 5: IND-Identitätszertifikat in ISE Trusted Store hochladen

Navigieren Sie zu Administration > Certificates > Certificate Management > Trusted Certificates. Klicken Sie auf Importieren. Klicken Sie auf Durchsuchen und wählen Sie in Schritt 3 das IND-Zertifikat aus. Klicken Sie auf Senden.

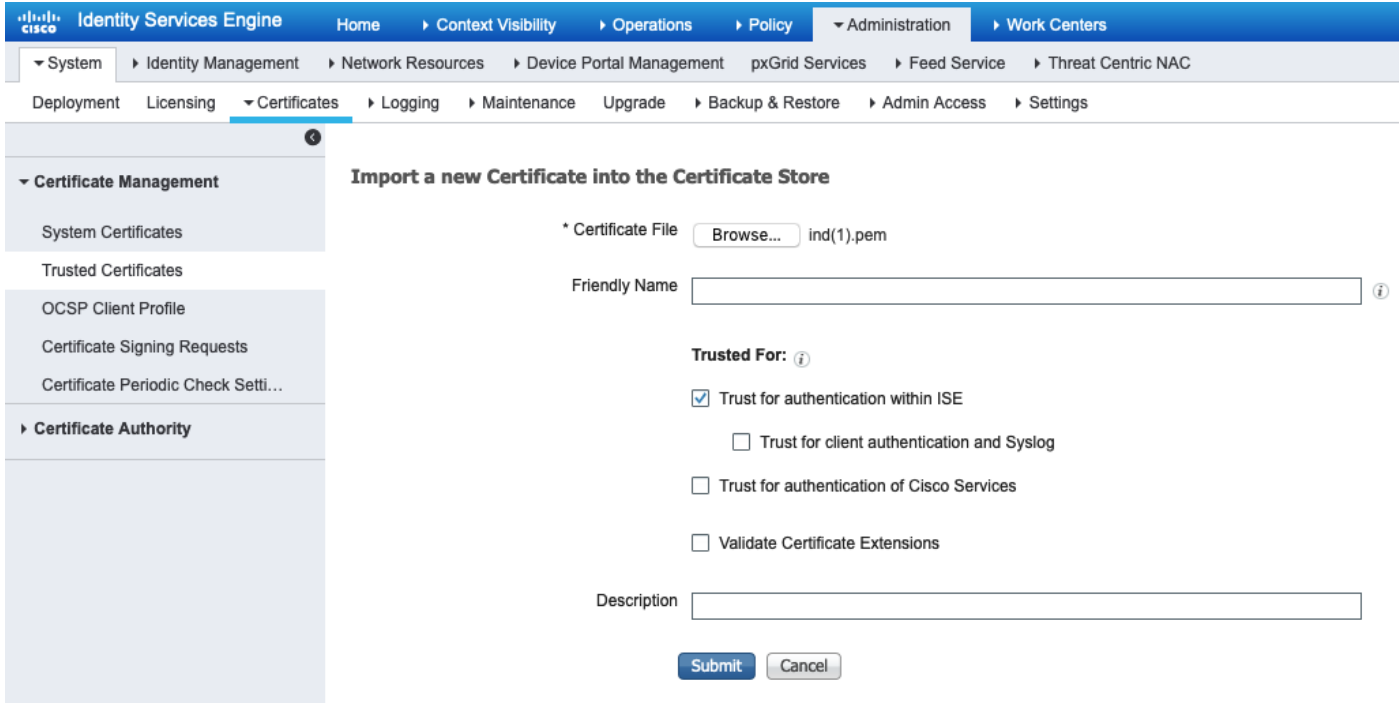

#### Schritt 6: Zertifikat für IND erstellen

IND verwendet kein Client-Zertifikat, das die ISE CA ausstellt. Stattdessen soll das Ziel darin bestehen, den IND Trusted Store aufzufüllen. Wenn die ISE also das pxGrid-Zertifikat sendet (beim TLS-Austausch), wird dies von der IND als vertrauenswürdig eingestuft.

Navigieren Sie zu Administration > pxGrid Services > Certificates. Füllen Sie die Felder entsprechend dem Bild unten aus. Das CN-Feld ist obligatorisch, da das Ziel der ISE CA die Ausstellung eines Identitätszertifikats ist. Im Idealfall sollten Sie den FQDN von IND eingeben, da das Identitätszertifikat jedoch nicht von IND verwendet wird, ist der Wert des CN-Felds nicht wichtig.

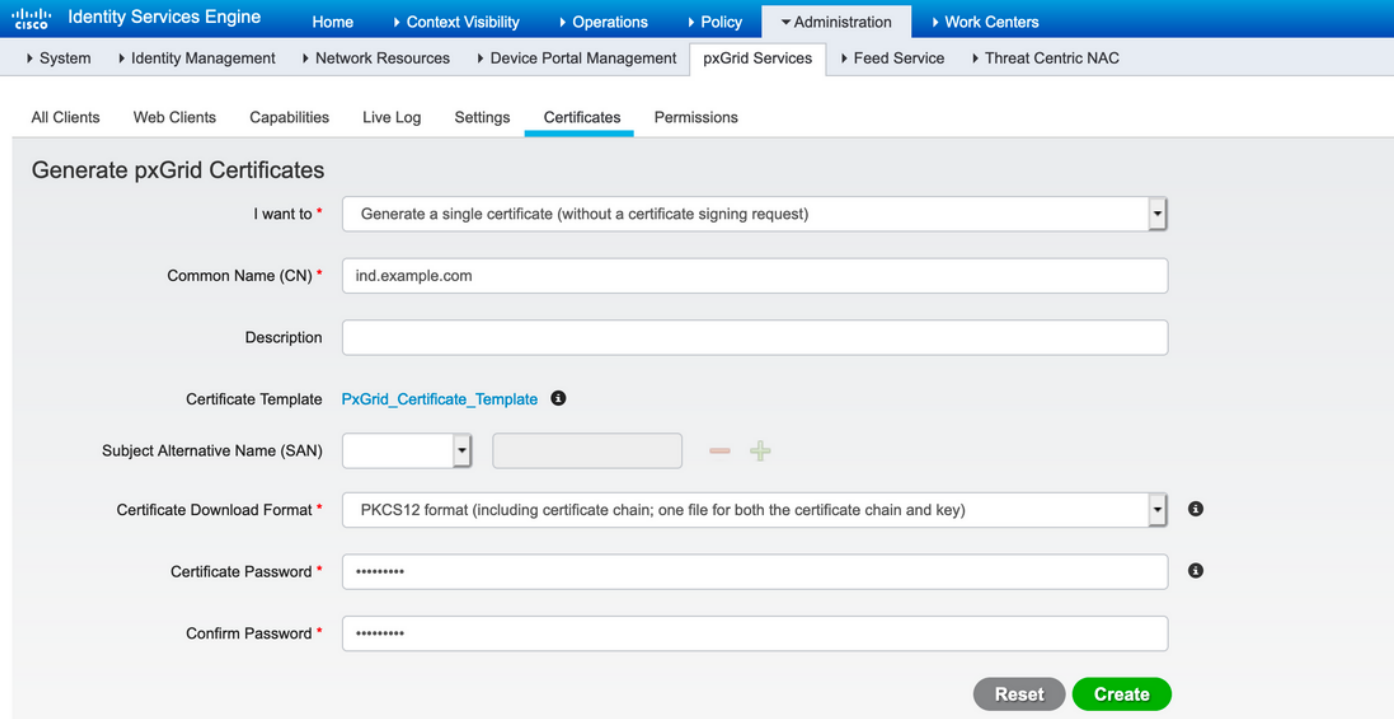

#### Schritt 7: Zertifikatskette im PKCS12-Format herunterladen

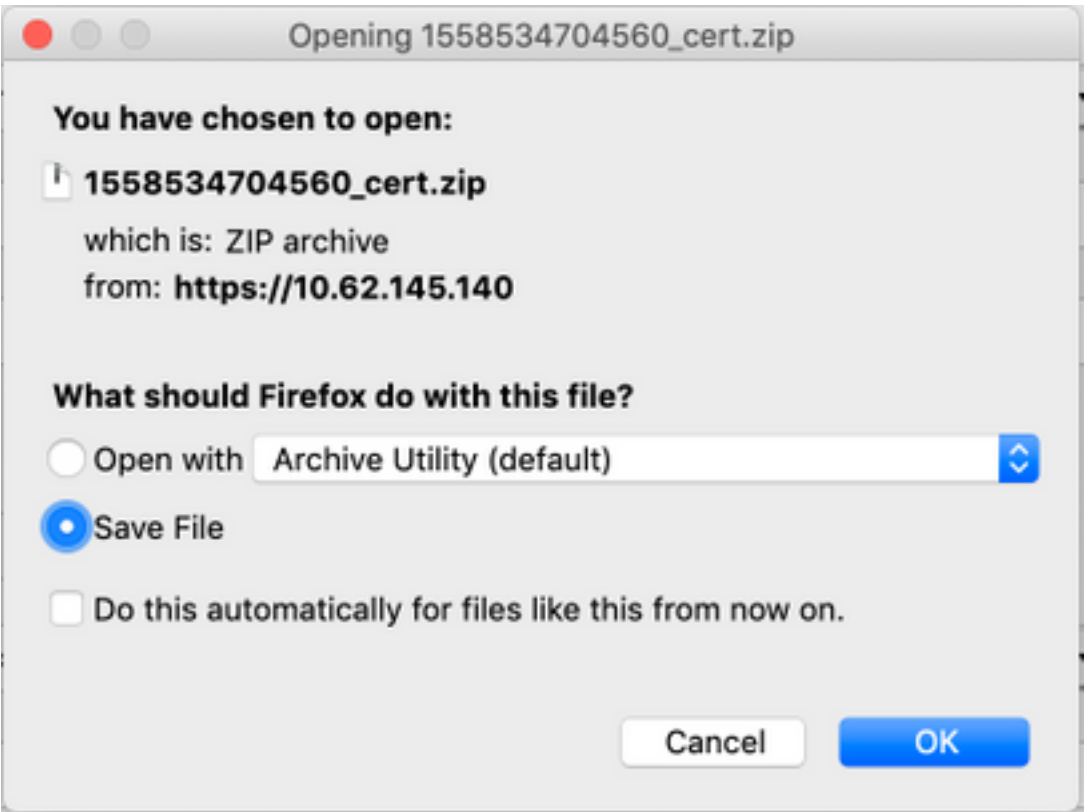

#### Schritt 8: Zertifikatskette auf IND hochladen

Navigieren Sie zu Einstellungen > pxGrid > Vertrauenswürdige Zertifikate. Klicken Sie auf Neu. Geben Sie den Namen ein (die Kette wird mit diesem Namen auf IND angezeigt). Das Kennwort ist das Kennwort aus Schritt 1.

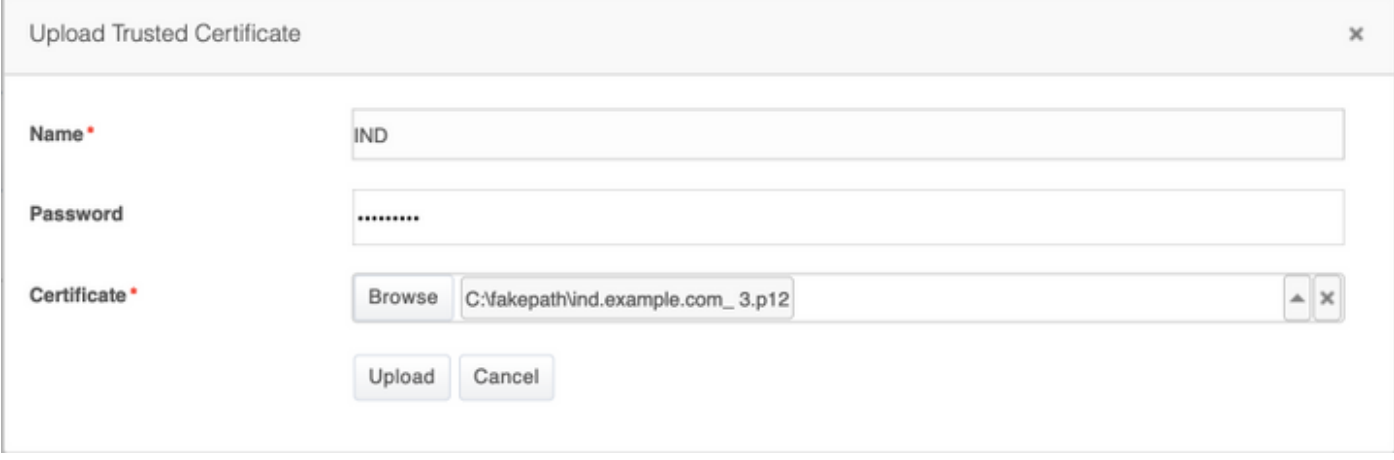

#### Schritt 9: Konfigurieren des Richtlinienservers auf IND

Navigieren Sie zu Einstellungen > Richtlinienserver, und klicken Sie auf Neu. Geben Sie ISE FQDN und IP-Adresse des ISE pxGrid Node ein.

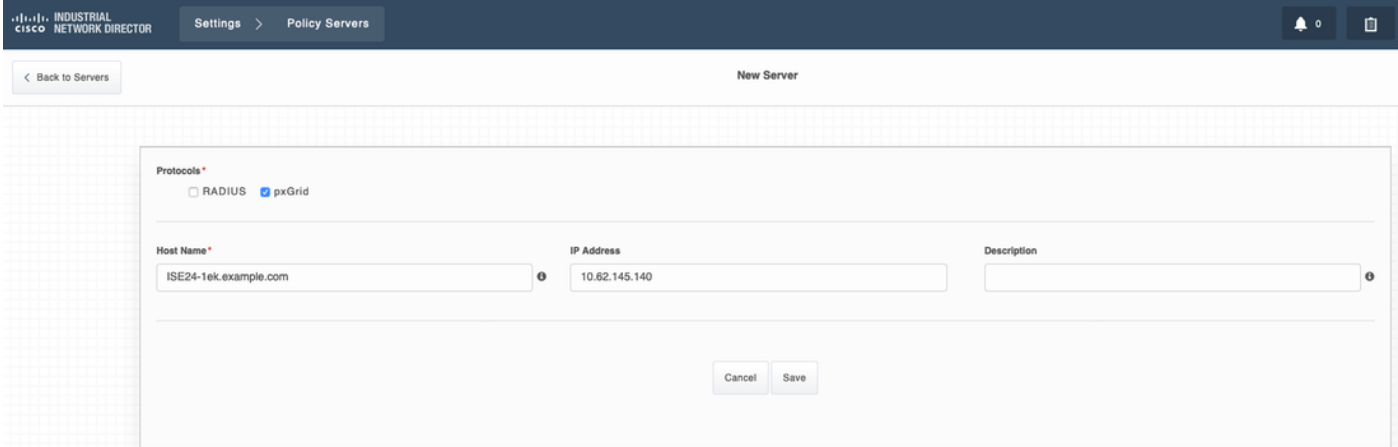

#### Schritt 10: Konfiguration der pxGrid-Integration in IND

Navigieren Sie zu Einstellungen > pxGrid, und aktivieren Sie die pxGrid-Integration. Klicken Sie auf die Umschaltfläche. Geben Sie den Node-Namen ein. Dieser Hostname ist der Name des pxGrid-Clients auf der ISE. Wählen Sie im Dropdown-Menü im Feld Server 1 die zuvor konfigurierte ISE aus. Klicken Sie auf Registrieren.

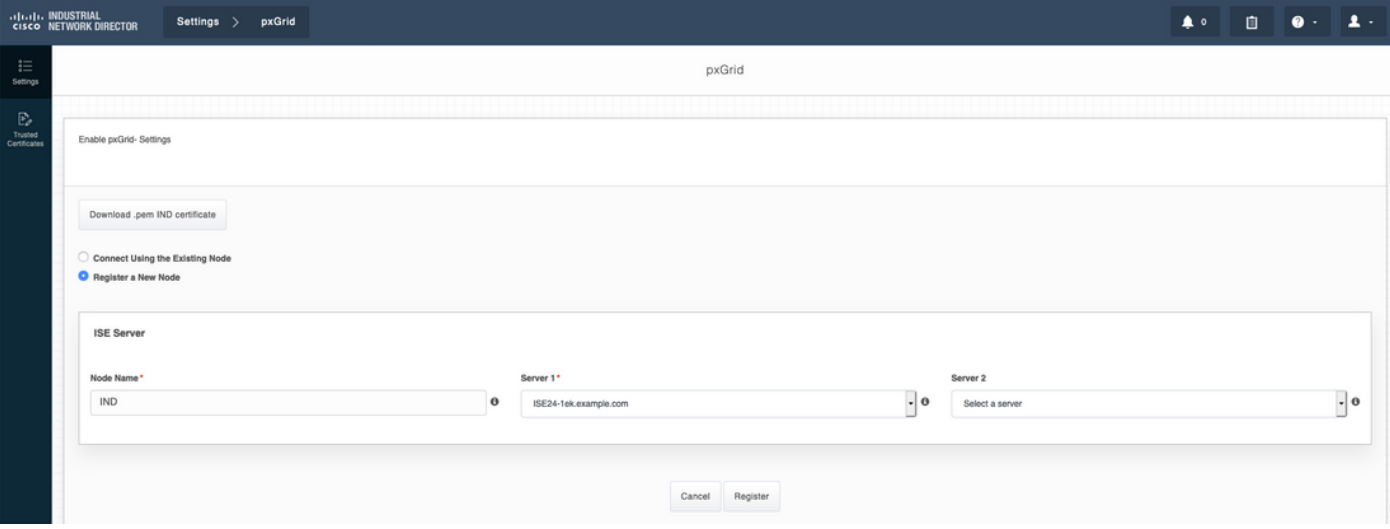

Hinweis: Die Schritte 11 bis 12 können ignoriert werden, wenn die Einstellung für neue zertifikatbasierte Konten auf der ISE aktiviert ist.

Die folgende Meldung wird bei erfolgreicher Registrierung in IND angezeigt:

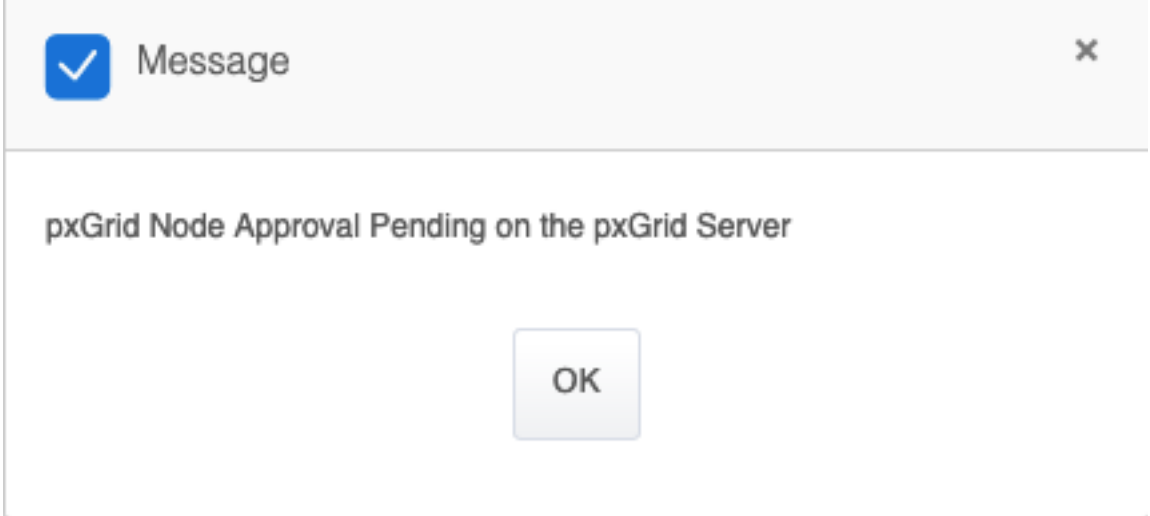

#### Schritt 11: IND auf ISE genehmigen

Navigieren Sie zu Administration > pxGrid Services > All Clients. Öffnen Sie das Dropdown-Menü zur Genehmigung insgesamt(1). Klicken Sie auf Alle genehmigen.

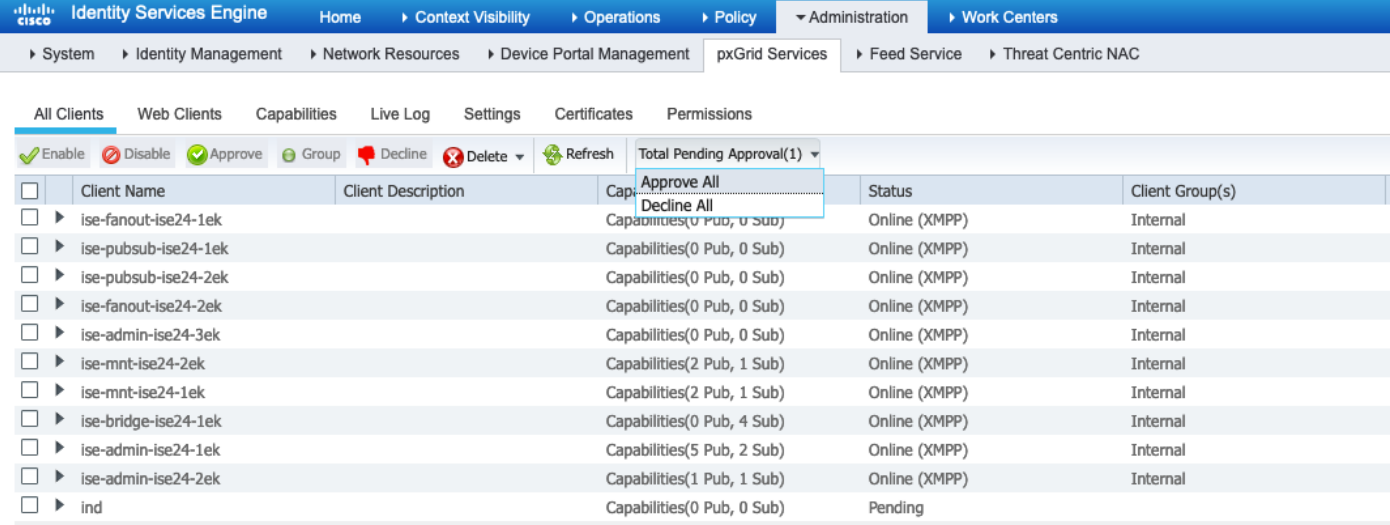

Schritt 12: Aktivieren Sie pxGrid Service auf IND.

Navigieren Sie zu Einstellungen > pxGrid. Klicken Sie auf Aktivieren.

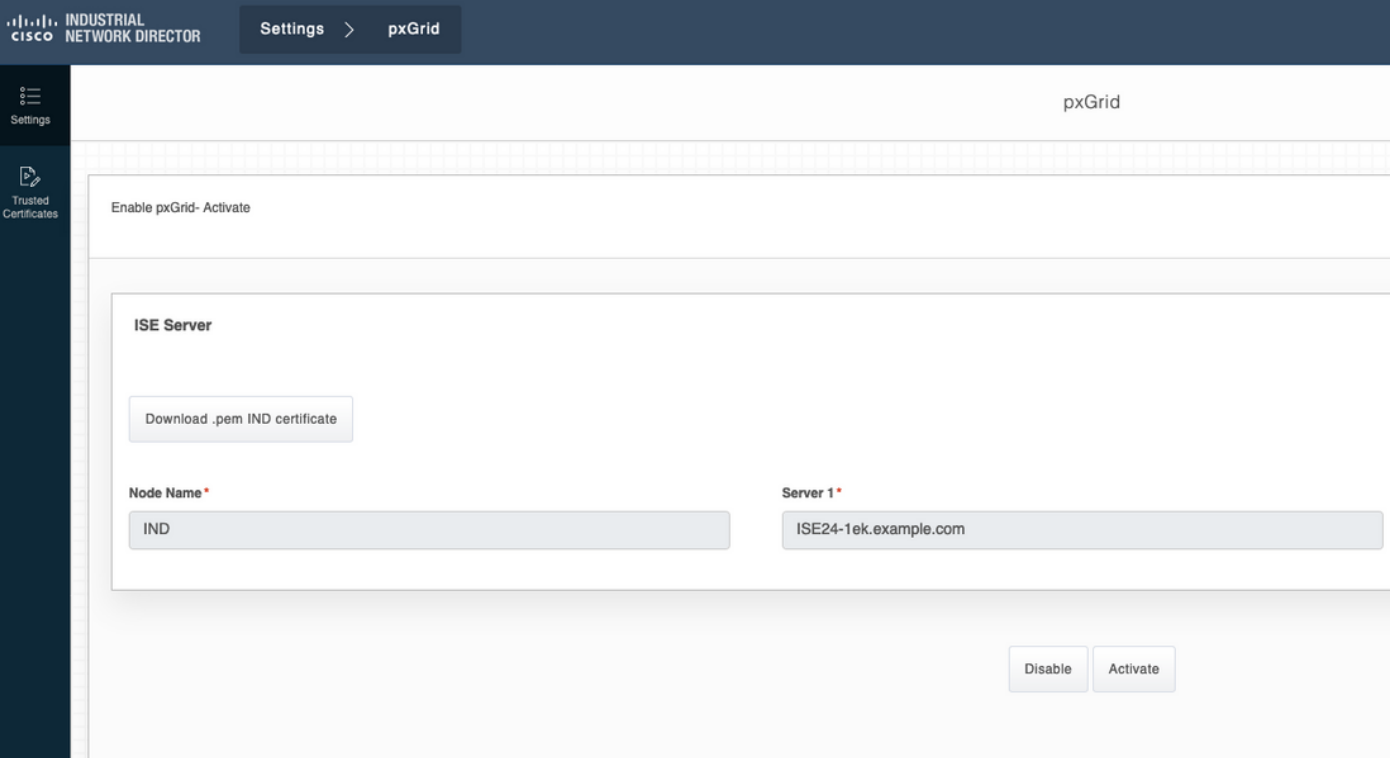

Bei erfolgreicher Aktivierung wird die folgende Meldung auf IND angezeigt:

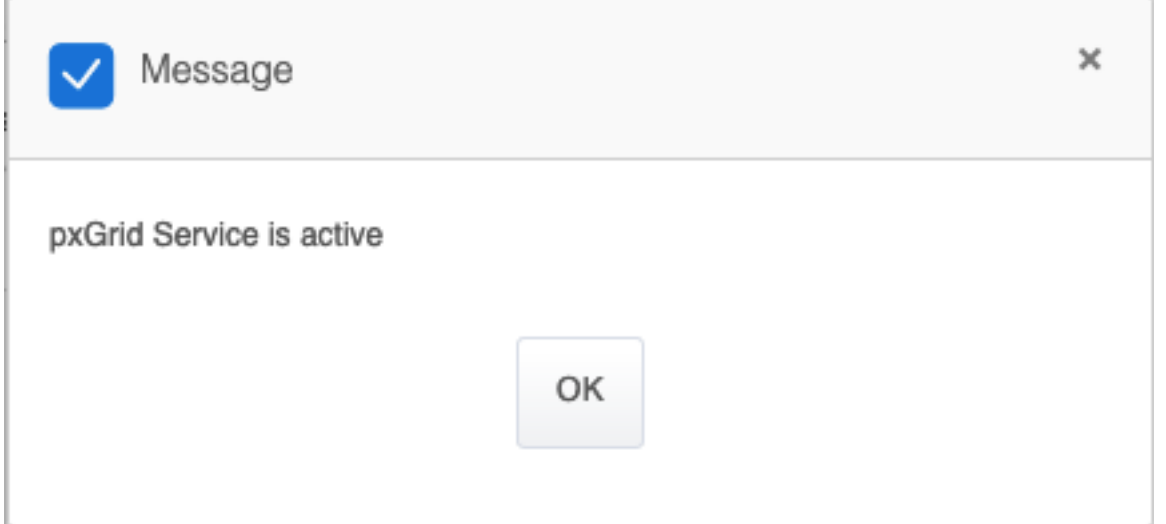

# Überprüfen

## ISE-Verifizierung

Navigieren Sie zu Administration > pxGrid Services > All Clients. Es wird erwartet, dass IND-Client als Offline (XMPP) in All Clients, IND verwendet pxGrid Version 2.

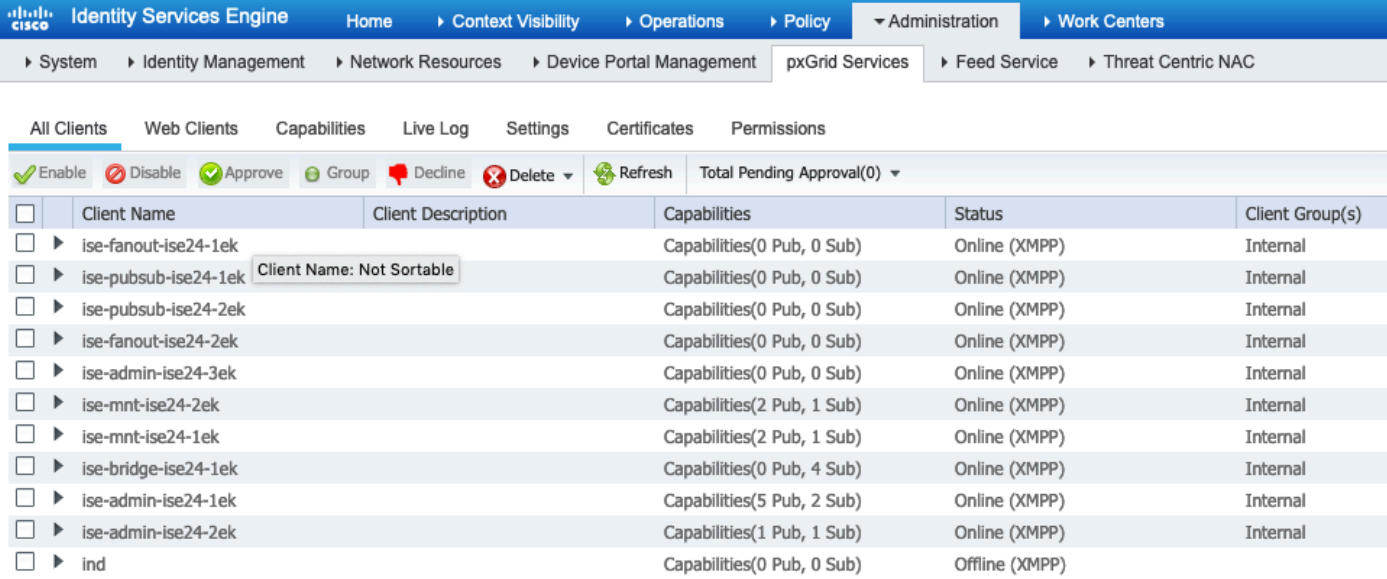

Klicken Sie auf Web Clients, bestätigen Sie, dass der IND-Client den Status ON hat und dass /topic/com.cisco.endoint.asset Teil von Abonnements ist.

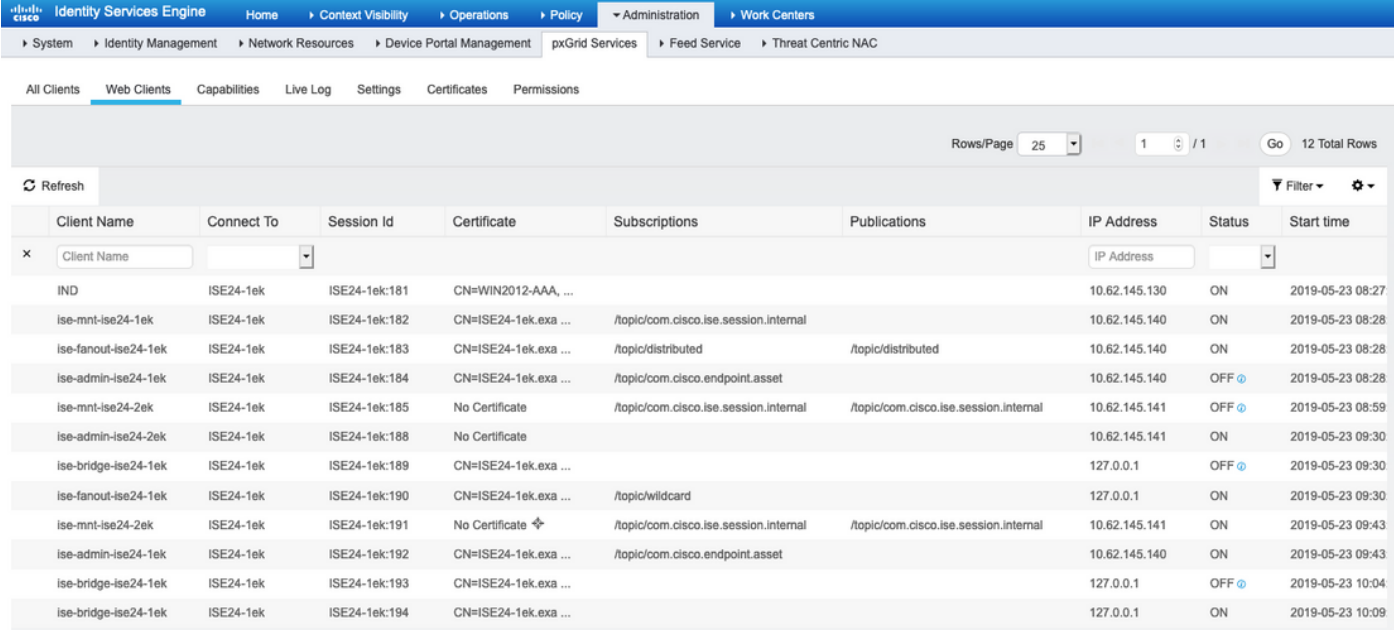

## IND-Verifizierung

IND sollte in den Synchronisierungsstatus wechseln. Dies geschieht, wenn der Massendownload auf der ISE erfolgreich ist, wenn dies nicht der Fall ist, die IND im Zustand Out of Sync (Aus Synchronisierung) bleibt.

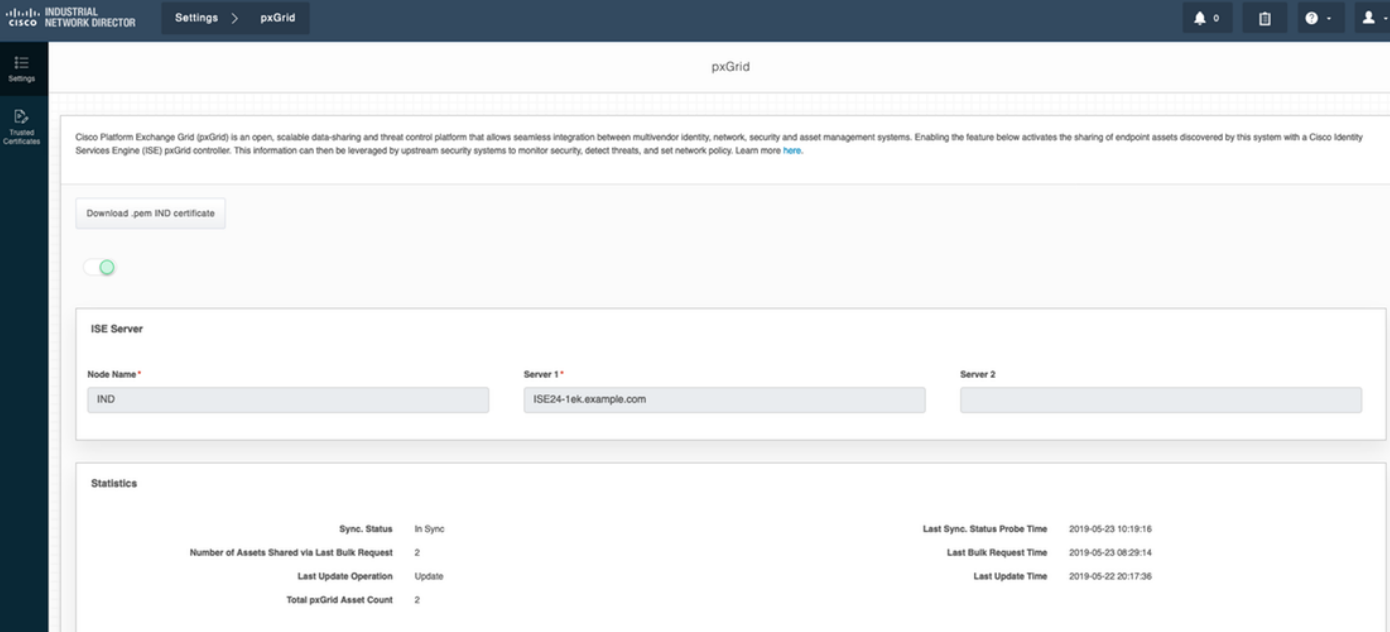

## Fehlerbehebung

### Synchronisierungsstatus in Nicht synchronisiert auf IND fixiert

Der Übergang von Out of Sync zu In Sync erfolgt, wenn der Massendownload auf der ISE erfolgreich ist. IND application.log weiter unten.

```
2019-05-22 22:09:06,902:INFO:qtp281049997-53444:PxgridConfigMgr:: Pxgrid Statistics Start:: Bulk
Request : bulkReqAssetCount:2 add: false
2019-05-22 22:09:06,902:INFO:qtp281049997-53444:PxgridConfigMgr:: Pxgrid Statistics updated::
Bulk Request : AssetCount:2
2019-05-22 22:09:06,902:INFO:qtp281049997-53444:PxgridConfigMgr:: Sync Status transition to
IN_SYNC
2019-05-22 22:09:06,918:INFO:qtp281049997-53444:PxGridServiceRestController:: getAssets
Completed
```
Für die ISE ist es wichtig, den IND-Hostnamen auflösen zu können, der von IND gemeinsam genutzt wird. Andernfalls kann die ISE keine Massendownload durchführen, und IND wird nie in den Synchronisierungsstatus wechseln. Die folgende Ausnahme wird in profiler.log angezeigt, wenn der Bulk-Download fehlschlägt (WIN2012-AAA konnte von der ISE nicht aufgelöst werden). Um den Massendownload auszulösen, können Sie die pxGrid-Sonde auf PSN deaktivieren und überprüfen.

```
2019-04-30 13:59:50,708 INFO [ProfilerINDSubscriberPoller-60-thread-1][]
cisco.profiler.infrastructure.probemgr.INDSubscriber -::- New services are: []
2019-04-30 13:59:50,714 INFO [ProfilerINDSubscriberPoller-60-thread-1][]
cisco.profiler.infrastructure.probemgr.INDSubscriber -::- NODENAME:ind
2019-04-30 13:59:50,714 INFO [ProfilerINDSubscriberPoller-60-thread-1][]
cisco.profiler.infrastructure.probemgr.INDSubscriber -::- REQUEST
BODY{"offset":"0","limit":"500"}
2019-04-30 13:59:50,716 ERROR [ProfilerINDSubscriberPoller-60-thread-1][]
cisco.profiler.infrastructure.probemgr.INDSubscriber -::- Unable to get sync statusWIN2012-
AAA:WIN2012-AAA
java.net.UnknownHostException: WIN2012-AAA
at java.net.AbstractPlainSocketImpl.connect(AbstractPlainSocketImpl.java:184)
at java.net.SocksSocketImpl.connect(SocksSocketImpl.java:392)
```

```
at java.net.Socket.connect(Socket.java:589)
at sun.security.ssl.SSLSocketImpl.connect(SSLSocketImpl.java:673)
at sun.security.ssl.BaseSSLSocketImpl.connect(BaseSSLSocketImpl.java:173)
at sun.net.NetworkClient.doConnect(NetworkClient.java:180)
at sun.net.www.http.HttpClient.openServer(HttpClient.java:463)
at sun.net.www.http.HttpClient.openServer(HttpClient.java:558)
at sun.net.www.protocol.https.HttpsClient.<init>(HttpsClient.java:264)
at sun.net.www.protocol.https.HttpsClient.New(HttpsClient.java:367)
at
sun.net.www.protocol.https.AbstractDelegateHttpsURLConnection.getNewHttpClient(AbstractDelegateH
ttpsURLConnection.java:191)
at sun.net.www.protocol.http.HttpURLConnection.plainConnect0(HttpURLConnection.java:1156)
at sun.net.www.protocol.http.HttpURLConnection.plainConnect(HttpURLConnection.java:1050)
at
sun.net.www.protocol.https.AbstractDelegateHttpsURLConnection.connect(AbstractDelegateHttpsURLCo
nnection.java:177)
at sun.net.www.protocol.http.HttpURLConnection.getOutputStream0(HttpURLConnection.java:1334)
at sun.net.www.protocol.http.HttpURLConnection.getOutputStream(HttpURLConnection.java:1309)
at
sun.net.www.protocol.https.HttpsURLConnectionImpl.getOutputStream(HttpsURLConnectionImpl.java:25
9)at com.cisco.profiler.infrastructure.probemgr.INDSubscriber.getRequest(INDSubscriber.java:362)
at com.cisco.profiler.infrastructure.probemgr.INDSubscriber.isInSync(INDSubscriber.java:500)
at
com.cisco.profiler.infrastructure.probemgr.INDSubscriber.populateIOTServiceList(INDSubscriber.ja
va:462)
at
com.cisco.profiler.infrastructure.probemgr.INDSubscriber$WorkerThread.run(INDSubscriber.java:441
)
at java.util.concurrent.Executors$RunnableAdapter.call(Executors.java:511)
at java.util.concurrent.FutureTask.runAndReset(FutureTask.java:308)
at
java.util.concurrent.ScheduledThreadPoolExecutor$ScheduledFutureTask.access$301(ScheduledThreadP
oolExecutor.java:180)
at
java.util.concurrent.ScheduledThreadPoolExecutor$ScheduledFutureTask.run(ScheduledThreadPoolExec
utor.java:294)
at java.util.concurrent.ThreadPoolExecutor.runWorker(ThreadPoolExecutor.java:1149)
at java.util.concurrent.ThreadPoolExecutor$Worker.run(ThreadPoolExecutor.java:624)
at java.lang.Thread.run(Thread.java:748)
```
### Nicht alle Endpunkte werden mit der ISE gemeinsam genutzt.

Endpunkte in IND werden nur dann für die ISE freigegeben, wenn das pxGrid Asset-Flag "Yes" (Ja) lautet, die MAC-Adresse sollte ebenfalls verfügbar sein, da die ISE andernfalls nicht über genügend Daten verfügt, um einen Endpunkt zu erstellen.

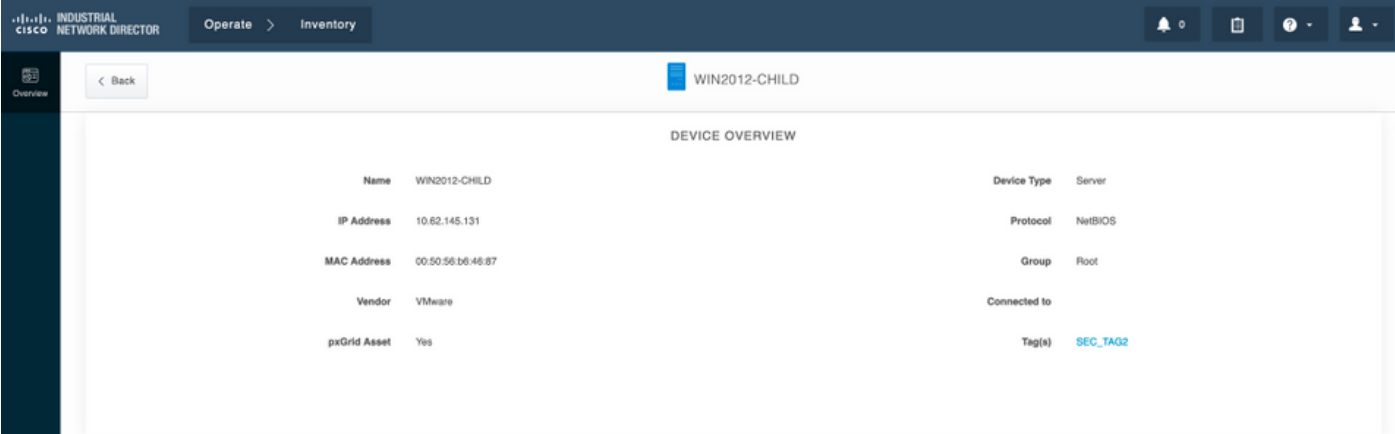

## assetTag und AssetGroup sind auf der ISE nicht verfügbar

Wenn assetTag nur nicht verfügbar ist, kann dies der Fall sein, wenn der falsche TAG-Typ verwendet wird. Wenn Sie den Endpunkt aktualisieren, müssen Sie die Sicherheits-Tag (nicht das reguläre Tag) verwenden.

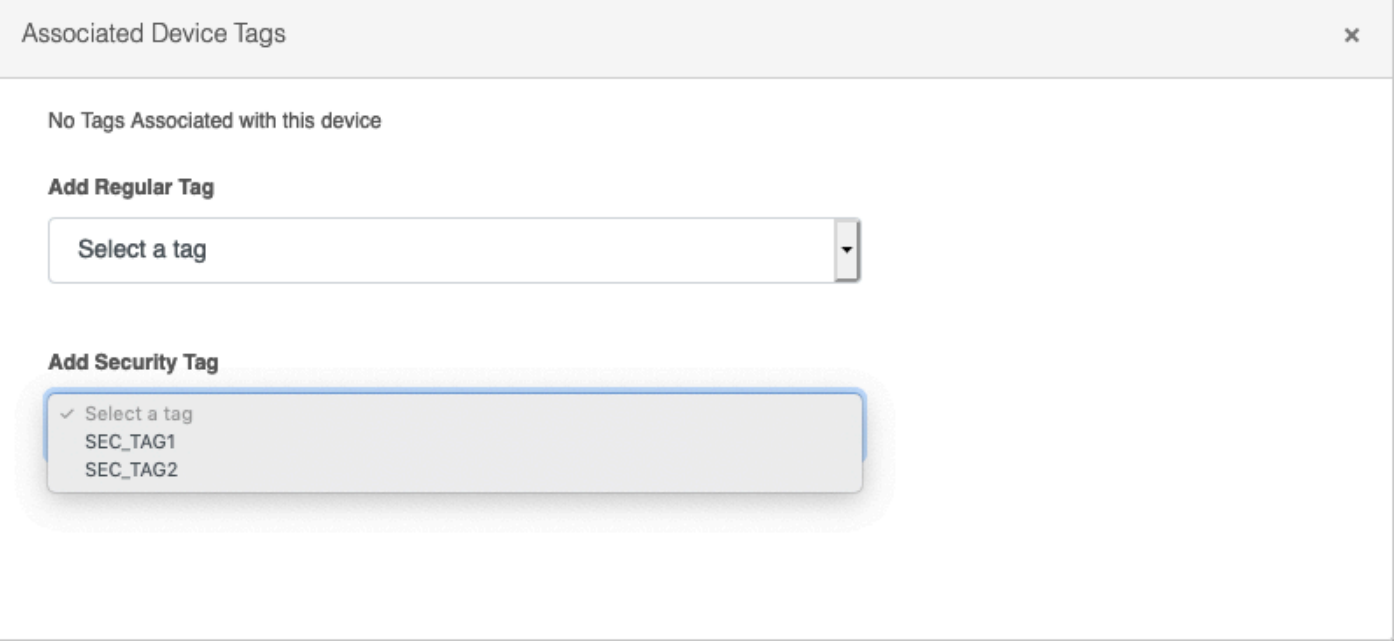

Wenn sowohl AssetTag als auch AssetGroup nicht verfügbar sind, kann es mehrere Gründe geben

1. Die Profilerstellungsrichtlinie wird nicht mit benutzerdefinierten Attributen konfiguriert (siehe Schritt 1-3 im Abschnitt Konfigurationen des Dokuments).

2. Aufgrund des Fehlers [CSCvn66106](https://tools.cisco.com/bugsearch/bug/CSCvn66106) EndPoint-Attributfilter: sollte deaktiviert werden. Andernfalls werden benutzerdefinierte Attribute aus dem Klassifizierer gefiltert. Das folgende Protokoll ist in profiler.log sichtbar.

 2019-05-22 11:20:11,796 DEBUG [PersistentWorker-8-18-thread-1][] com.cisco.profiler.im.EndPoint -:Profiling:- filtered custom attributes are:{assetGroup=Root, assetTag=SEC\_TAG2, b310a420-78a5- 11e9-a189-9ac8f4107843=Root, b8e73d50-78a5-11e9-a189-9ac8f4107843=SEC\_TAG2}